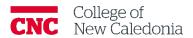

# Managing and using the Moodle Gradebook

Faculty

### **Contents**

| 1. | Hov | v to give feedback and grade student submissions | - |
|----|-----|--------------------------------------------------|---|
|    | 1.1 | Grading Tools                                    | - |
| 2. | Hov | v to bulk download assignments                   | 2 |
| 3. | Hov | v to exclude students from Gradebook items       | 2 |

### Questions, errors, or omissions?

Email: ctl@cnc.bc.ca

In Person: 2-908 (900 Block next to main Campus)

Website: <u>cnc.bc.ca</u> → <u>Services</u> → <u>Centre for Teaching and Learning</u>

## Conventions

| When you see            | You should                                       |
|-------------------------|--------------------------------------------------|
| Bolded words            | Click the bolded item.                           |
| Italicized words        | Refer to other resources.                        |
| [Square Brackets]       | Press the [key] on your keyboard.                |
| <b>Underlined words</b> | Set the underlined field to the value indicated. |

## Terminology/Icons

| Term           | Definition                                                                                                    |
|----------------|----------------------------------------------------------------------------------------------------|
|                | Warning.                                                                                                    |
| -              | More information.                                                                                                    |
|                | Path/Screen.                                                                                                    |
| Gradebook item | An assignment, quiz, etc. that is graded in the Moodle Gradebook.                                                     |
| Section        | A section is the area in a Moodle Shell where related material and assignments on a single topic or unit are grouped. |

1. How to give feedback and grade student submissions

This will allow you to add comments (which can be saved and re-used), draw freehand, use shapes, highlight text, and add stamps.

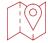

### Course Page

- 1. Expand the section the assignment is in.
- 2. Click the assignment name to open the assignment details.
- 3. Click Grade.
- 4. Use the search function in the top right corner to navigate between student assignment.

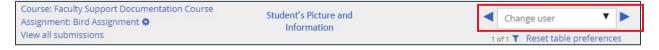

- 5. Provide a grade out of (total available points) in the panel on the right.
- 6. Enter Feedback comments and/or upload feedback file(s).
- 7. Review and update Attempt settings as needed.
- 8. Click Save and show next.

#### 1.1 Grading Tools

Below is a list of the tools you can choose from when grading in Moodle.

| lcon                                    | Function                        | How to use                                                                                                    |
|-----------------------------------------|---------------------------------|----------------------------------------------------------------------------------------------------|
| ■ Page 1 of 1 ▶                         | Page selector                   | Use arrows to move between pages in the submission.                                                             |
| <u>0</u>                                | Search comments                 | Click the icon $\rightarrow$ type keywords into the textbox to find.                                            |
|                                         | Expand or collapse all comments | Click the icon.                                                                                                 |
| (5 D                                    | Rotate the document             | Click the button.                                                                                               |
|                                         | Comment colour selector         | Click the icon → Select a comment colour.                                                                       |
|                                         | Add a comment                   | Click the icon $\rightarrow$ Click and drag on the page to draw the comment box $\rightarrow$ Type the comment. |
| *                                       | Page grab                       | Click the icon $\rightarrow$ Click the page to move it around.                                                  |
| ŀt                                      | Item grab                       | Click the icon → click items (comments, highlights etc.) → move or delete.                                      |
| <u>Qo</u>                               | Free draw                       | Click the icon $\rightarrow$ Use your mouse to mark the page.                                                   |
| \ \ \ \ \ \ \ \ \ \ \ \ \ \ \ \ \ \ \ \ | Drawing tools                   | Click the icon $\rightarrow$ Click and drag to draw.                                                            |
| <i>S</i>                                | Highlighter                     | Click the icon → Click and drag to highlight.                                                                   |
| 6                                       | Pen colour selector             | Click the icon → Select a colour from the list.                                                                 |
| <u>*</u> ×                              | Stamp Selector                  | Click the icon → Select the stamp you want from the list → Click the page where it should be.                   |

- 2. How to bulk download assignments
  - 1. Expand the section the assignment is in.
  - 2. Click the assignment name to open the assignment details.
  - Click View all submissions.
  - Click Download all submissions.
    - a. A ZIP folder will be downloaded. The ZIP folder will contain one folder per student and each folder will contain the student's assignments.
- 3. How to exclude students from Gradebook items

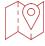

### **Course Page**

- 1. Click Grades.
- 2. Click the pencil next to the item you want to exempt the student from.

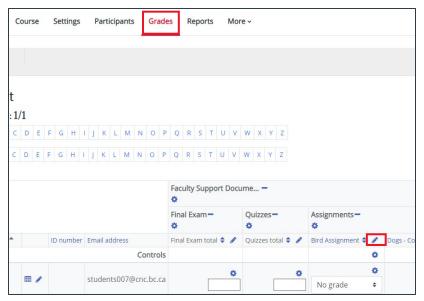

- 3. Add a checkmark in the Exclude box next to the student(s) you want to be excluded.
- Click Save.

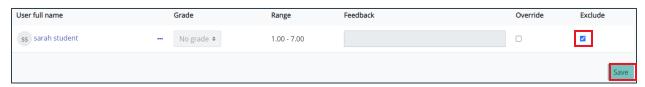

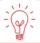

When you return to the grader report **Excluded** will appear in place of the item grade.

## Version History

| Version | Date           | Description           |
|---------|----------------|-----------------------|
| 1.1     | August 1, 2023 | Plain Language Review |
| 1.0     | July 4, 2023   | New Documentation     |

(CC) This work is licensed under a <u>Creative Commons Attribution-NonCommercial 4.0 International License</u>.